# **ARIS 사용자 매뉴얼**

**<임상시험센터 통합의뢰서 작성>**

**아산생명과학연구원**

※ 본 설명서의 내용은 시스템의 기능 향상 등의 이유로 예고 없이 변경될 수 있습니다*.*

# <span id="page-1-0"></span>차례

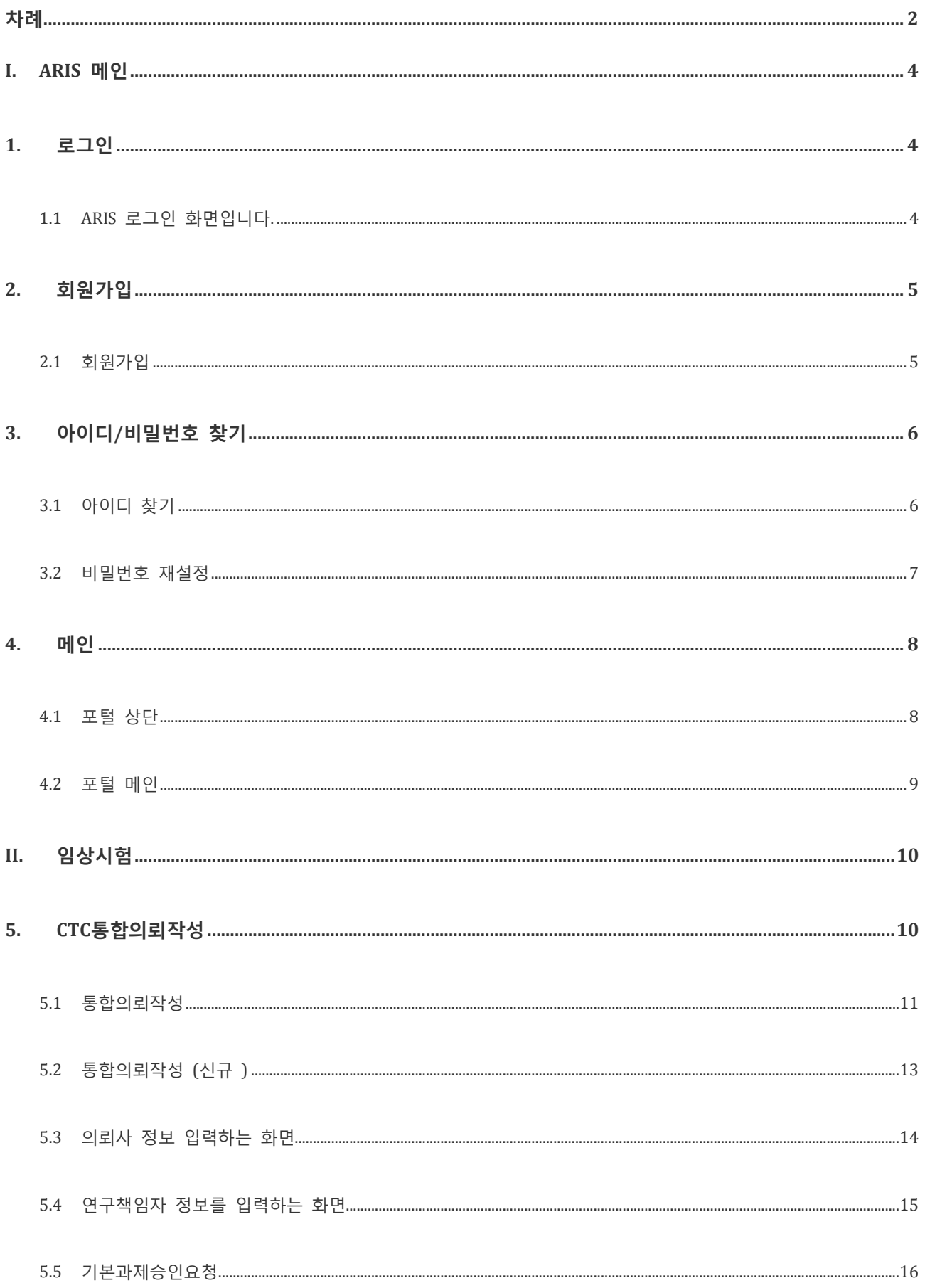

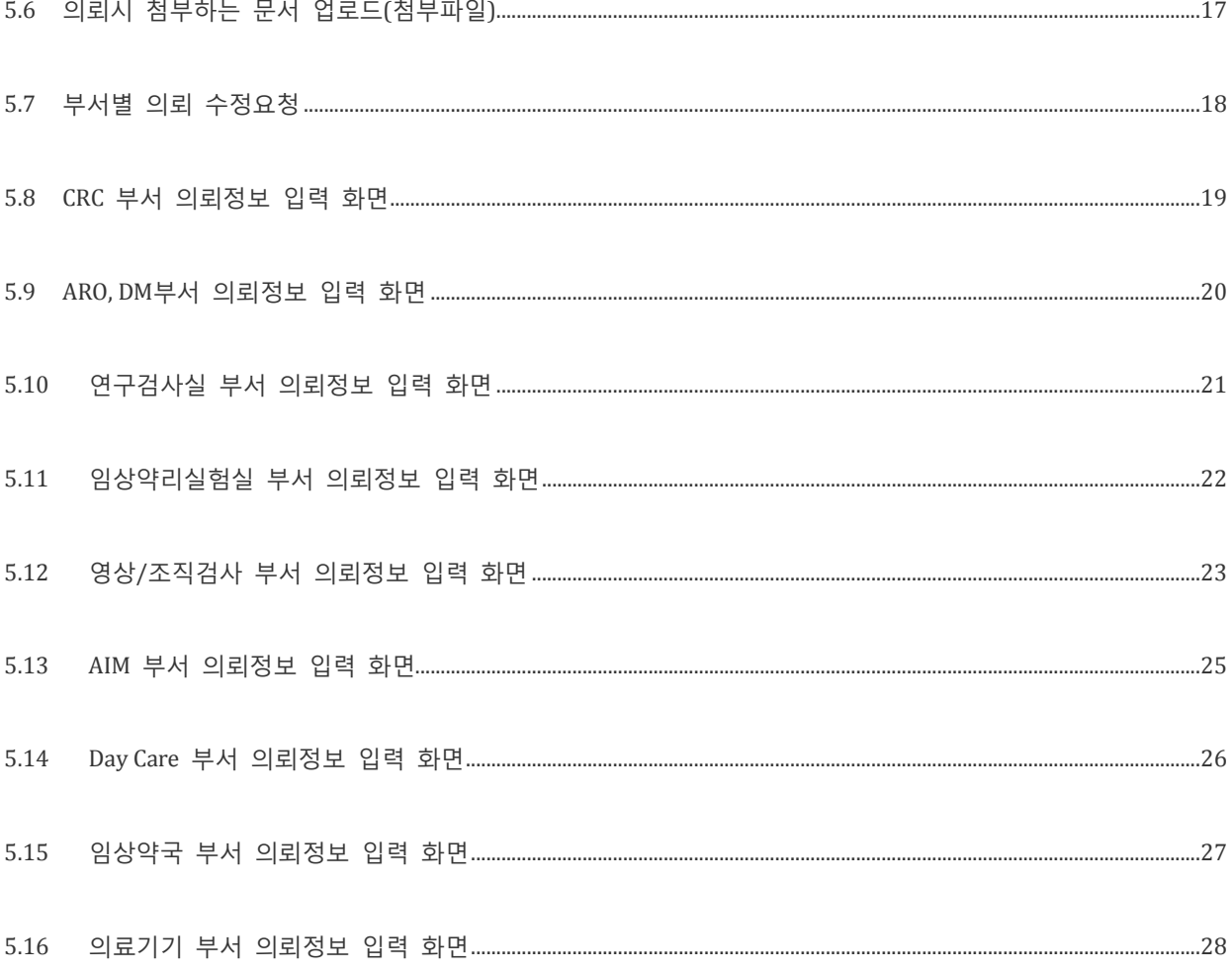

### <span id="page-3-0"></span>**I. ARIS 메인**

### <span id="page-3-1"></span>**1.로그인**

<span id="page-3-2"></span>ARIS 사용을 위한 사용자 로그인, 외부 사용자의 회원가입, 아이디/비밀번호 찾기로 구성되어 있습니다.

#### **1.1 ARIS 로그인 화면입니다.**

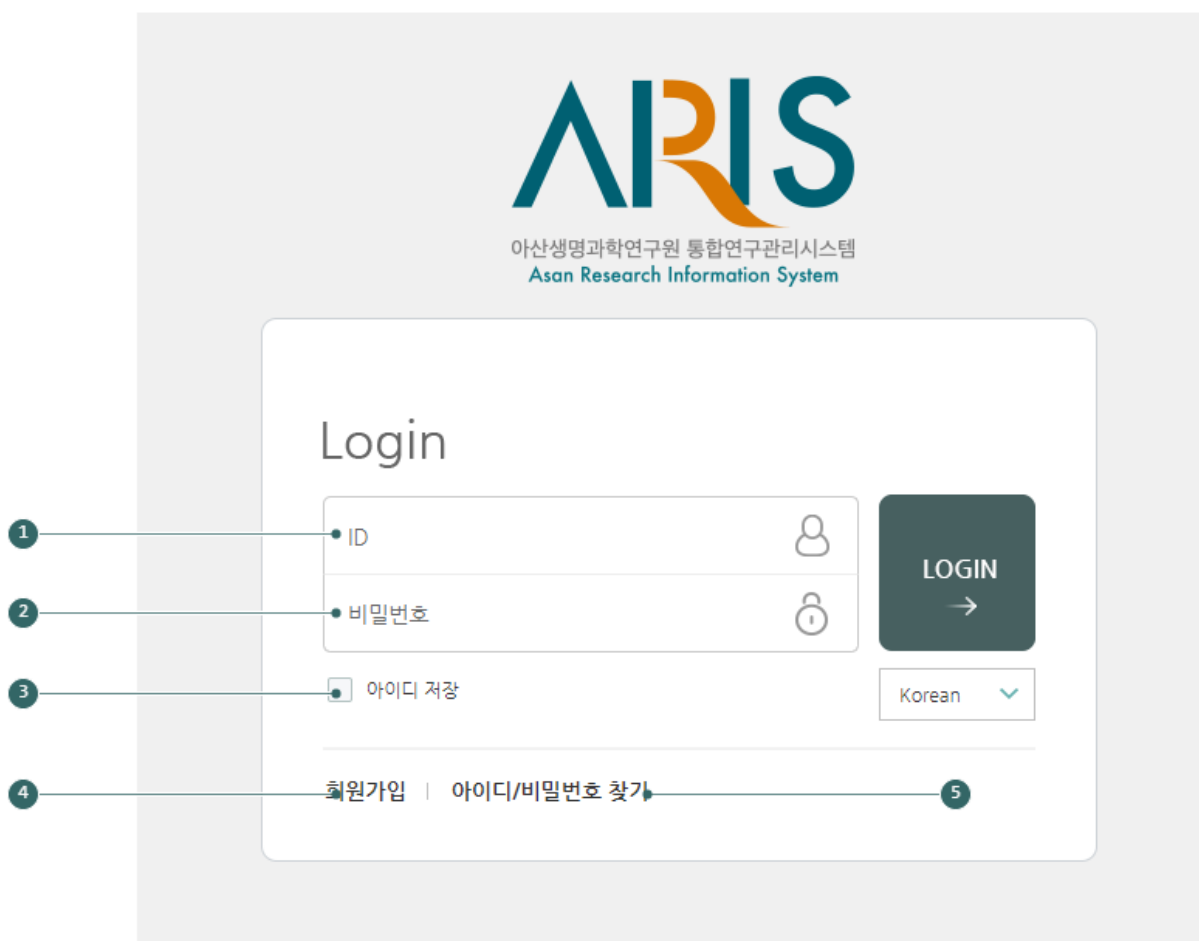

 $\bullet$  ID: 사용자 ID를 입력합니다.

비밀번호 : 각 사용자 개인의 암호를 입력합니다.

**<sup>6</sup>** 아이디 저장 : 사용자 ID를 저장하고자 할 경우 [ID 저장하기]를 체크하면 입력한 ID가 저장됩니다

회원가입 : 외부 사용자의 경우 회원가입 화면으로 이동하여 회원가입 프로세스를 진행합니다.

 아이디/비밀번호 찾기 : 기회원의 아이디/비밀번호 분실 시 아이디/비밀번호 찾기 화면으로 이동합니다.

<span id="page-4-0"></span>**2.회원가입**

#### <span id="page-4-1"></span>**2.1 회원가입**

ARIS 를 사용하기 위해 회원가입 신청하는 화면입니다.

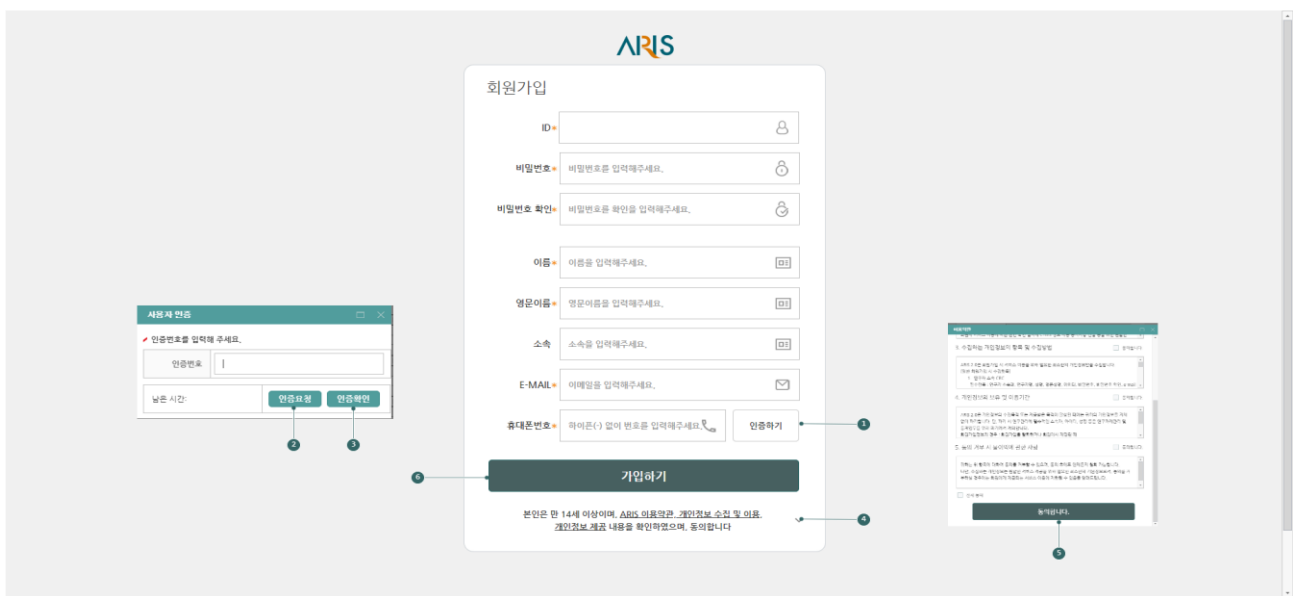

- 인증하기 버튼 클릭 시 사용자 인증팝업 창이 생성됩니다.
- 인증요청 버튼 클릭 시 입력한 휴대폰, 이메일로 인증번호가 발송 됩니다.
- 발송된 인증번호를 입력하고 인증확인 버튼 클릭 시 인증 처리 됩니다. 인증 이후 회원가입 진행 가능합니다.
- $\Theta$  이용약관 클릭 시 약관팝업 창이 생성됩니다.
- 이용약관에 모두 동의 체크 후 동의하기 버튼 클릭 시 회원가입 진행 가능합니다.
- 모든 필수 입력정보 및 사용자 인증, 약관 동의 후 가입하기 버튼 클릭 시 ARIS 에 회원가입 처리 됩니다.

### <span id="page-5-0"></span>**3.아이디/비밀번호 찾기**

#### <span id="page-5-1"></span>**3.1 아이디 찾기**

ARIS 아이디를 이름, 휴대폰번호, 이메일로 찾는 화면입니다.

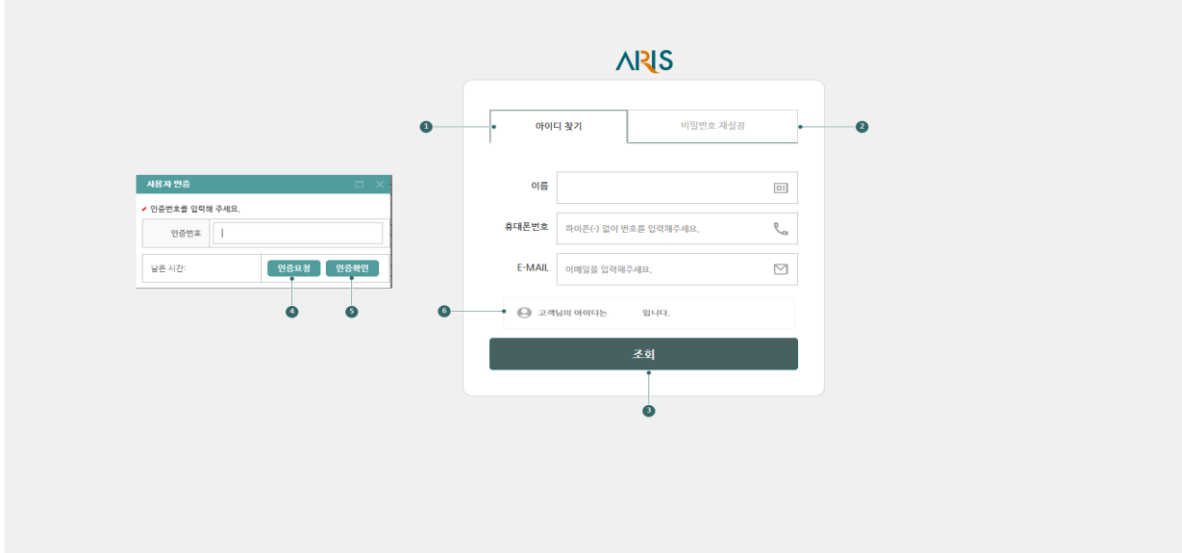

- 아이디 찾기 탭 클릭 시 아이디를 찾을 수 있는 화면이 노출됩니다.
- 비밀번호 재설정 탭 클릭 시 비밀번호를 재설정 할 수 있는 화면이 노출됩니다.
- 조회 버튼 클릭 시 사용자 인증 팝업창이 생성됩니다.
- 인증요청 버튼 클릭 시 휴대폰, 이메일로 인증번호가 발송됩니다.
- 발송된 인증번호 입력 후 인증확인 버튼 클릭 시 인증확인 합니다.
- 인증번호 확인 후 조회된 아이디가 노출됩니다.

#### <span id="page-6-0"></span>**3.2 비밀번호 재설정**

ARIS 비밀번호 잃어버렸을 경우 사용자 인증 후 비밀번호를 재설정합니다.

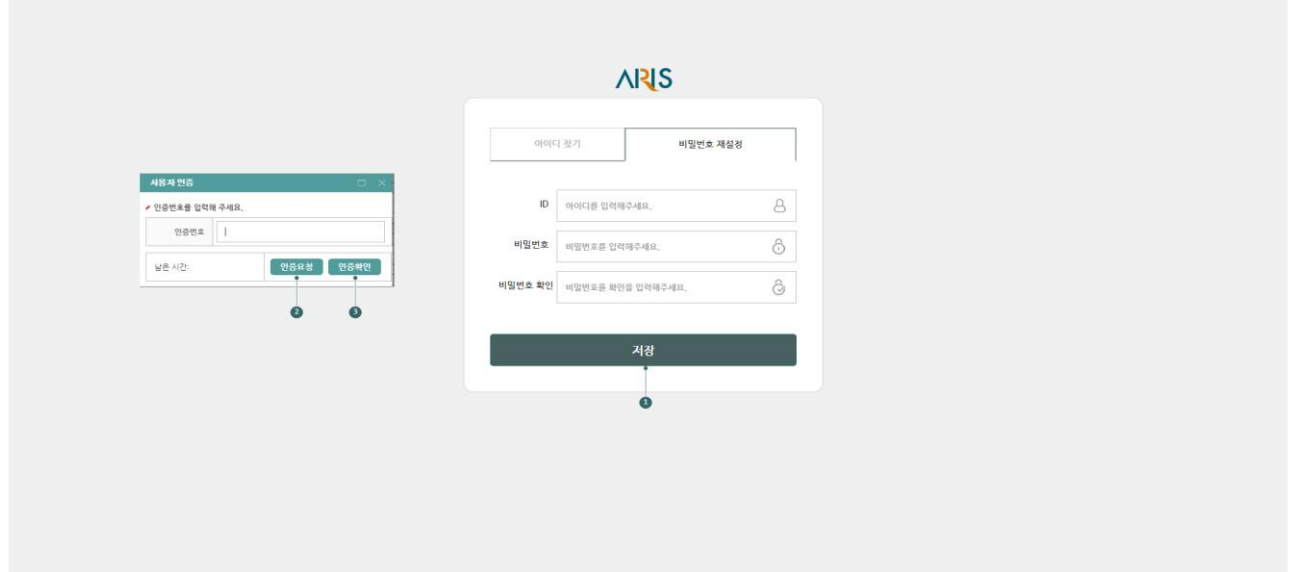

- 새로운 비밀번호를 입력 후 저장 버튼 클릭 시 사용자 인증 팝업창이 생성됩니다.
- 인증요청 버튼 클릭 시 입력한 휴대폰, 이메일로 인증번호가 발송 됩니다.
- 발송된 인증번호를 입력하고 인증확인 버튼 클릭 시 인증 처리 됩니다. 인증에 성공한 경우 비밀번호를 재설정 합니다. 재설정 된 비밀번호로 로그인 가능합니다.

### <span id="page-7-0"></span>**4.메인**

ARIS의 주요 정보와 콘텐츠를 종합적으로 제공하고 임직원들의 취향에 따른 개인 포털을 구성할 수 있는 환경을 제공하여 업무의 효율을 증가시킵니다.

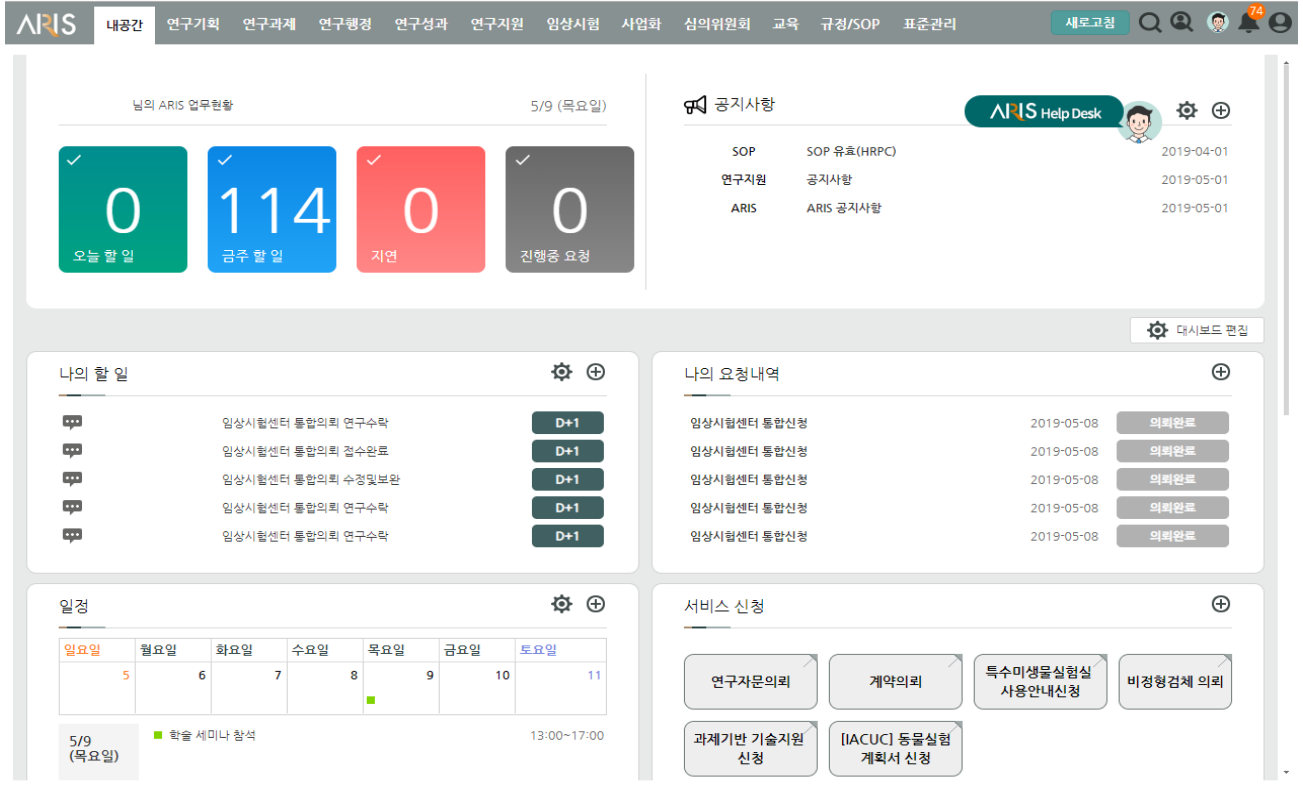

#### <span id="page-7-1"></span>**4.1 포털 상단**

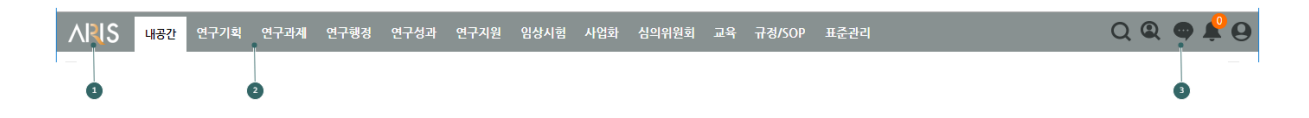

- ARIS 로고
- TOP 메뉴 : 시스템 관리자가 구성한 메뉴 중에서 사용자에게 사용 권한이 부여된 메뉴가 나타납니다.
- 퀵아이콘 : 통합업무포털의 퀵메뉴 아이콘이 표시됩니다.

#### <span id="page-8-0"></span>**4.2 포털 메인**

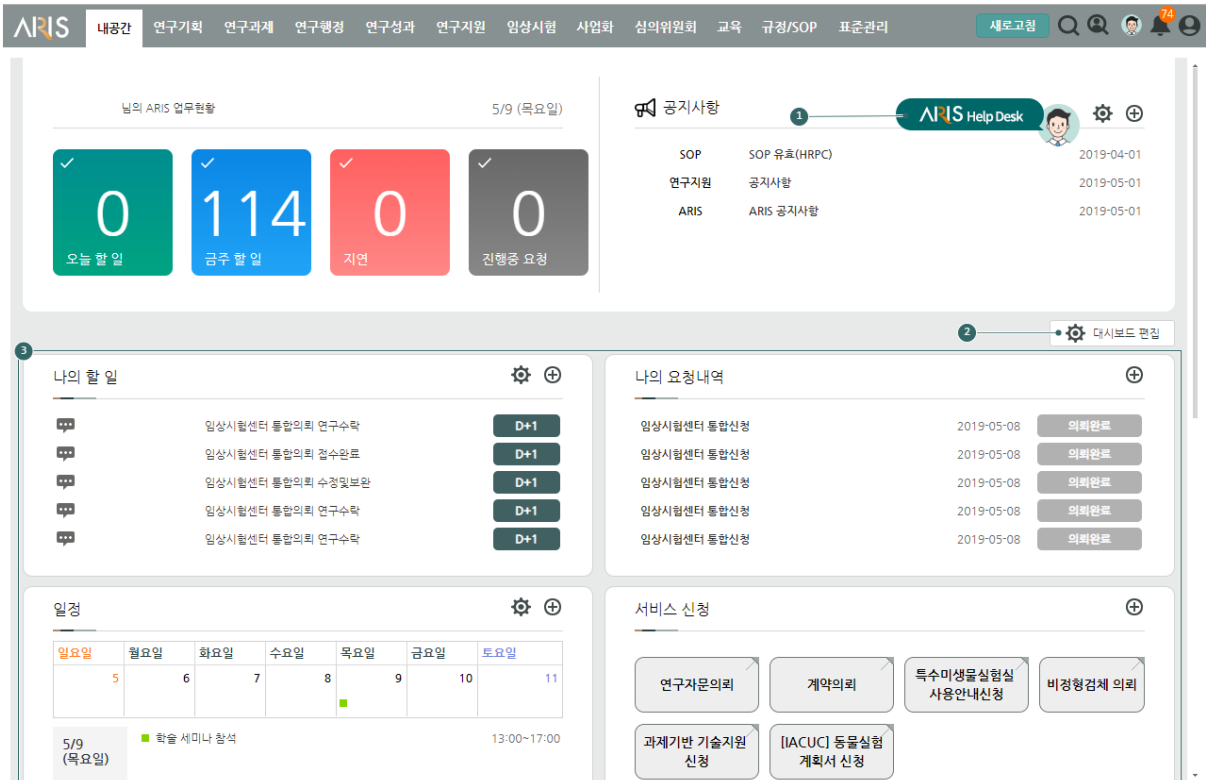

- **❶** 아이콘 클릭 시 Help Desk 챗봇을 사용하실 수 있습니다.
- 버튼 클릭 시 대시보드를 편집할 수 있는 팝업이 나타납니다.
- 사용자가 지정한 포틀릿이 순서대로 보여집니다. 포틀릿을 지정하지 않은 초기에는 전체 포틀릿이 모두 보여집니다.

### <span id="page-9-0"></span>**II. 임상시험**

# <span id="page-9-1"></span>**5.CTC통합의뢰작성**

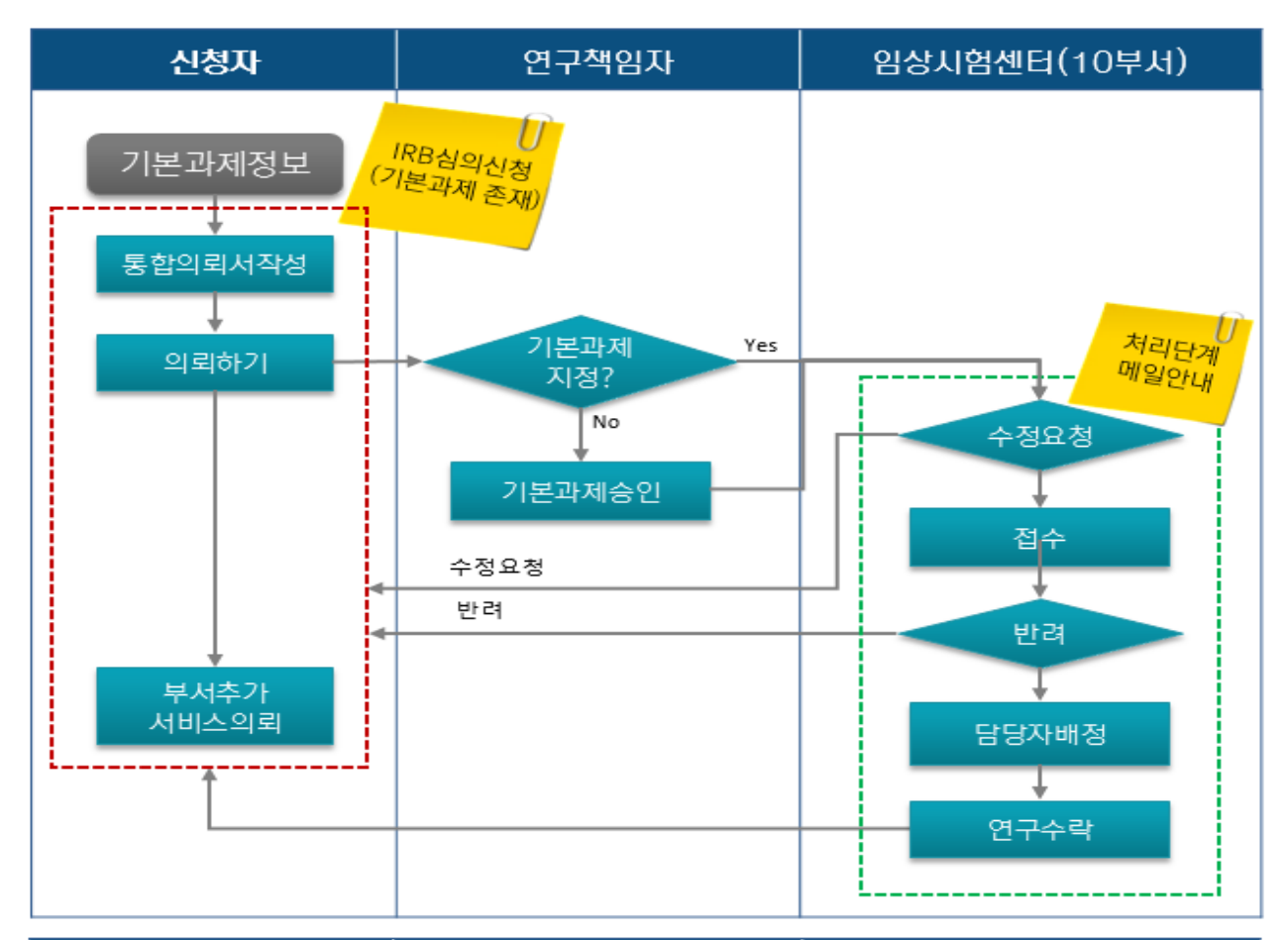

![](_page_9_Picture_50.jpeg)

그림 5-1 **통합의뢰 절차 흐름도**

임상 연구수행을 위해서 임상시험센터의 ARO(DM), 연구코디네이터(CRC), DayCare, 의료기기, 임상약국, 임상약리실험실, 연구검사실, AIM, 영상조직검사실 부서의 서비스 이용신청을 통합된 하나의 화면에서 신청 할 수 있도록 제공합니다.

#### <span id="page-10-0"></span>**5.1 통합의뢰작성**

![](_page_10_Picture_185.jpeg)

 의뢰한 의뢰건이 많은 경우 연구과제의 IRB번호, 연구책임자, 과제명으로 검색 할 수 있는 검색조건 ❷ 검색조건을 입력하고 검색시 검색버튼 클릭, 검색조건을 초기화하고자 하는 경우 초기화 버튼 클릭

<sup>3</sup> 의뢰신청서가 적상되면 리스트로 표기되며, 해당건을 클릭하면 하단에 상세정보가 표기 됩니다.

통합의뢰서의 10개 부서별 의뢰내용에 대해서 처리되는 진행상태가 표시됩니다.

새로운 통합의뢰를 작성하고자 하는 경우 신규버튼을 클릭 한다.(팝업창에서 기본과제를 선택 또는

닫기 클릭후 의뢰한다.

- 임시저장된 의뢰건을 삭제하고자 하는 경우 해당건을 클릭 후 삭제버튼을 클릭하면 삭제된다.
- 작성된 의뢰서는 의뢰하기전 입력한 정보를 임시로 저장 할 수 있다.
- 이용 신청한 각 부서 담당자가 검토하고, 수정 또는 보완 요청한 내용에 대해서 수정하고 수정완료 버튼을 클릭 한다.
- 공통과제 정보와 의뢰 하고자 하는 부서의 서비스를 신청후 의뢰하기 버튼을 클릭하여 통합의뢰한다.(통합 의뢰서로 작성한 서비스 이용신청에 대해서 각 부서별로 의뢰처리 된다.)
- 각 부서에서 참고할 공통 과제정보를 입력한다.
- 11 이용하고자하는 부서에 해당 TAB을 클릭하면, 이용신청 정보를 입력하는 항목이 표기되며, 이용 또는 제공 받고자하는 서비스항목 선택 또는 부가정보를 입력한다.
- 12 별표(asterisk)로 표기된 항목은 의뢰하기 시점에는 반드시 입력해야 하는 항목입니다.(필수입력항목)
- 13 통합의뢰 작성한 내용인 의뢰상태인지 임시저장 상태인지 확인할 수 있다.
- 14 첨부파일에 대해서 이용신청시 각 부서 필요로 하는 문서 또는 메뉴얼 등의 첨부문서를 업로드 한다.

임상시험센터의 부서를 이용하기 위해서 부서별 신청서 작성을 하나의 통합된 의뢰서로 작성하게 되며, 의뢰작성시 동일연구에 대해서 하나의 기본과제번호를 기준으로 통합의뢰서가 관리됩니다. 1)IRB심의 의뢰 전에 기본과제가 없이 새로운 과제로 신청하고자 하는 경우(신청단계에서 연구책임자 승인절차에서 자동으로 생성됩니다)

2)기본과제가 존재하는 과제에 대해서 신청하는 경우(연구책임자 승인절차 없음)

3)이미 신청 이력이 존재하는 과제에 추가 부서의 서비스를 이용하고자 신청하는 경우(연구를 수행하면서 점진적으로 여러 부서에 의뢰하고자 하는 경우)

♣ 통합의뢰서의 IRB심의를 받는 과제는 IRB승인 또는 변경정보에 따라 자동으로 변경 됩니다.(신청시 입력된 정보와 달라 질 수 있습니다)

♣ **동일한 기본과제번호 기준으로 동일한 연구에 대해서 서로 다른 신청자가 시점을 달리하면서 여러 부서의 서비스 이용을 신청을 통합의뢰서 하나로 의뢰 할 수 있습니다**.

#### <span id="page-12-0"></span>**5.2 통합의뢰작성 (신규 )**

![](_page_12_Picture_161.jpeg)

- 이미 등록된 기본과제가 존재하는 경우 기본과제를 찾기 위한 검색조건을 선택합니다
- 검색조건을 입력하는 항목에 별표(**\***asterisk)로 표기된 항목은 필수 입력항목을 반드시 입력해야 하는 항목입니다
- 검색항목의 찾고자하는 값을 입력하고 검색버튼을 클릭하여 기본과제를 검색합니다.
- 검색된 결과로 기본과제정보가 리스트로 표기되면 해당건을 찾아 클릭 후 선택버튼을 클릭한다.
- 검색된 리스트에 없는 새로운 과제를 신청하고자 하는 경우 "닫기"버튼을 클릭하면 전 화면의 과제정보를 입력하는 항목이 활성화(입력가능 상태)로 바뀝니다

통합의뢰 신청시 새로운 연구과제의 경우 의뢰사 정보 입력를 검색하여 입력합니다(의뢰사 코드정보는 e-IRB시스템에 등록된 의뢰사 정보를 기반으로 검색됩니다) IRB승인된 과제는 해당 기본과제를 선택하면 자동으로 표기 됨으로 입력하지 못하도록 비활성화 처리됩니다.

#### <span id="page-13-0"></span>**5.3 의뢰사 정보 입력하는 화면**

![](_page_13_Picture_120.jpeg)

- 의뢰사를 사업자등록번호로 검색하고자 하는 경우 입력하여 검색합니다.
- <sup>2</sup> 의뢰사를 의뢰기관명으로 검색하고자 하는 경우 입력하여 검색한다.

통합의뢰 신청시 새로운 연구과제의 경우 연구를 수행하는 연구책임자를 검색하여 입력합니다 IRB승인된 과제는 해당 기본과제를 선택하면 자동으로 표기 됨으로 입력하지 못하도록 비활성화 처리됩니다.

#### <span id="page-14-0"></span>**5.4 연구책임자 정보를 입력하는 화면**

![](_page_14_Figure_2.jpeg)

- 연구책임자의 성명으로 검색하고자 하는 경우 성명을 입력하고 검색 한다.
- <sup>2</sup> 연구책임자의 사번으로 검색하고자 하는 경우 사번을 입력하고 검색을 한다.
- 내외부구분은 "전체" 또는 "내부"를 선택한다.
- 재직여부는 "재직"이 기본으로 설정되어 있으며, 찾고자하는 연구책임자가 검색되지 않는 경우 값을 조정해가면서 검색 해 볼 수 있는 조건입니다.

기본과제가 존재하지 않는 새로운 연구에 대해서 연구책임자에게 기본과제 승인 요청하는 기능으로, 신규 과제 작성시 기 등록된 과제를 선택하지 않고, 과제정보를 입력하여 의뢰하기 클릭하면 기본과제 승인 요청합니다.

#### <span id="page-15-0"></span>**5.5 기본과제승인요청**

![](_page_15_Figure_2.jpeg)

- 의뢰한 과제는 기본과제가 만들어져야 접수완료가 되는데 기본과제번호가 없다면 본 화면이 표시된다. 연구책임자가 수행하는 기본과제가정보가 리스트로 표기되며, "위 기본과제 리스트 확인함" 체크한다.
- 확인 체크 후 "신규 기본과제 생성" 버튼을 클릭하면 접수대기 상태에서 연구책임자에게 기본과제 승인처리를 요청하며, 연구책임자가 기본과제 승인 시 접수완료 메일로 통보가 된다.
- 검색된 리스트중에 동일한 기본과제가 존재하면 해당건을 선택하고 "검색된 기본과제 선택"을

클릭하면 접수 완료된다. -각 부서의 접수자 또는 담당자는 의뢰건을 확인하고 접수, 수정요청 또는 반려 처리하게 된다. (♣**IRB심의의뢰서**를 제출한 경우는 제출시 지정한 기본과제를 검색하여 의뢰서를 작성하시면 PI승인 단계 없이 바로 신청 가능합니다.)

통합의뢰서 작성시 각 부서에서 요청서비스 시 제출하는 첨부문서를 업로드하는 기능이며, 모든 부서에서 공통적으로 필요한 문서에 대해서는 한 부서에서 업로드하면 자동으로 다른 부서 신청시 고유하도록 되어 있으니 한번만 첨부하면 됩니다. 그리고, 부서별로 추가 요구되는 문서는 부서TAB의 하단에서 추가적으로 첨부파일을 업로드 할 수 있습니다.

 $\sqrt{2}$ 

 $\sqrt{2}$ 

#### <span id="page-16-0"></span>**5.6 의뢰시 첨부하는 문서 업로드(첨부파일)**

![](_page_16_Picture_188.jpeg)

- 각 부서별로 필요한 문서(첨부파일)을 업로드하는 기능으로 "파일추가" 버튼을 클릭하거나, Drag&Drop 으로 파일을 첨부하고 "업로드" 버튼을 클릭하여 첨부 합니다.
- 정상적으로 첨부가 완료되면 화면에 첨부된 파일 정보가 표기되며, 추가된 파일을 삭제하면 "X" 버튼을 클릭하여 삭제 한다.
- 파일을 업로드 하기 위해 해당 문서란의 돋보기 아이콘을 클릭하면 파일업로드 팝업창 표시되고 위에 설명한 절차를 준수하여 첨부합니다.
- 파일 업로드후 "X"버튼을 클릭하면 정상적으로 처리되면 이곳에 파일명이 표시된다.(**주의 : 첨부파일 첨부하는 팝업창을 닫고 "임시저장" 또는 "의뢰하기"버튼을 클릭해야만 파일 첨부가 완료됩니다**)

<span id="page-17-0"></span>임상시험센터 부서의 이용 서비스를 신청건에 대해서 부서에서 검토 이후 보완사항이 있을 경우 수정요청을 하게 되면 신청자는 해당 수정요청내용을 확인하고, 보완 후 재 의뢰 하는 기능입니다.

#### **5.7 부서별 의뢰 수정요청**

![](_page_17_Picture_321.jpeg)

- 통합의뢰건에 수정요청건이 있을 경우 어떤 부서에서 수정요청하였는지 확인 할 수 있습니다
- 통합의뢰건을 클릭하면 수정요청 사항을 확인 할 수 있도록 팝업창으로 표기됩니다.
- 먼저 의뢰내용을 수정하고 수정내용에 회신하는 문구를 기입하고 "수정결과 전송"버튼을 클릭합니다.

임상시험센터 CRC 부서의 이용 서비스를 신청하는 기능으로 CRC TAB을 클릭하고, 신청 시 입력하는 항목에 대해서 입력 또는 체크하고, 맨 하단의 관련 문서를 첨부하는 기능을 이용하여 파일을 첨부한다. - 동일과제에 대해서 기존에 신청된 내역이 존재하면 자동으로 기존 신청건이 표기 되니 이점을 잘 확인하고 CRC 부서에 의뢰하고자하는 내용을 기입해주세요.

#### <span id="page-18-0"></span>**5.8 CRC 부서 의뢰정보 입력 화면**

![](_page_18_Picture_232.jpeg)

- 부서TAB을 클릭하면, 기 신청된 내역이 존재하면 신청내역이 상세화면에 표기되고 비활성화 되며, 추가적으로 신청이 가능한 경우는 활성화되어 의뢰 신청 항목을 체크 또는 입력하시면 됩니다.
- 부서 이용 서비스(연구유형)를 반드시 선택합니다.
- 부서 이용 서비스 신청시 제출 해야하는 문서를 첨부파일로 업로드하기 위해서 클릭합니다.

임상시험센터 ARO, DM 부서의 이용 서비스를 신청하는 기능으로 ARO TAB을 클릭하고, 신청시 입력하는 항목에 대해서 입력 또는 체크하고, 맨 하단의 관련 문서를 첨부하는 기능을 이용하여 파일을 첨부한다.

<span id="page-19-0"></span>- 동일과제에 대해서 기존에 신청된 내역이 존재하면 자동으로 기존 신청건이 표기 되니 이점을 잘 확인하고 ARO, DM 부서에 의뢰하고자하는 내용을 기입해주세요.

#### **5.9 ARO, DM부서 의뢰정보 입력 화면**

![](_page_19_Picture_328.jpeg)

- 의뢰하고자 하는 연구에 대해서 통합의뢰서를 처음 작성하는 경우 연구과제 관련정보를 입력하고, 이용 서비스를 의뢰하고자 하는 ARO(DM) TAB을 클릭한다.
- ❷ ARO 부서의 서비스 항목중 신청하고자 하는 항목을 입력 또는 체크한다.
- DM 부서는 자료관리의뢰 영역의 서비스 항목중 신청하고자 하는 항목을 입력 또는 체크한다.
- 질의사항은 부서의 서비스 항목에 속하는 않는 서비스나 궁굼한 질문이 있을때 이곳에 쓰면 담당자에게 전달된다.
- ARO 부서에서 필요한 문서나 파일 종류를 확인 할 수 있고 해당 문서를 첨부하여 업로드 한다.
- 업로드된 문서나 파일 정보(파일명, 파일수/사유, 파일버젼 등)을 확인 할 수 있다.
- 첨부할 파일을 업로드 할 때는 돋보기 모양을 클릭하여 해당 문서를 업로드 한다.

연구검사실 부서의 이용 서비스를 신청하는 기능으로 연구검사실 TAB을 클릭하고, 신청시 입력하는 항목에 대해서 입력 또는 체크하고, 맨 하단의 관련 문서를 첨부하는 기능을 이용하여 파일을 첨부한다. - 동일과제에 대해서 기존에 신청된 내역이 존재하면 자동으로 기존 신청건이 표기 되니 이점을 잘 확인하고 연구검사실 부서에 의뢰하고자하는 내용을 기입해주세요.

#### <span id="page-20-0"></span>**5.10 연구검사실 부서 의뢰정보 입력 화면**

![](_page_20_Picture_237.jpeg)

**<sup>●</sup> 연구검사실 TAB을 클릭하면, 기 신청된 내역이 존재하면 신청내역이 상세화면에 표기되고 비활성화** 되며, 추가적으로 신청이 가능한 경우는 활성화되어 의뢰 신청 항목을 체크 또는 입력하시면 됩니다.

- 부서에 요청 할 요청서비스를 하나 이상 반드시 선택합니다.
- 부서 이용 서비스 신청시 제출 해야하는 문서를 첨부파일로 업로드하기 위해서 클릭합니다.

임상약리실험실 부서의 이용 서비스를 신청하는 기능으로 임상약리실험실 TAB을 클릭하고, 신청시 입력하는 항목에 대해서 입력 또는 체크하고, 맨 하단의 관련 문서를 첨부하는 기능을 이용하여 파일을 첨부한다. - 동일과제에 대해서 기존에 신청된 내역이 존재하면 자동으로 기존 신청건이 표기 되니 이점을 잘 확인하고 임상약리실험실 부서에 의뢰하고자하는 내용을 기입해주세요.

#### <span id="page-21-0"></span>**5.11 임상약리실험실 부서 의뢰정보 입력 화면**

![](_page_21_Picture_279.jpeg)

- 의뢰하고자 하는 연구에 대해서 통합의뢰서를 처음 작성하는 경우 연구과제 관련정보를 입력하고, 이용 서비스를 의뢰하고자 하는 임상약리실험실 TAB을 클릭한다
- 비정형검체 의뢰시 선택하여 해당 항목의 내용을 넣고 의뢰한다.(신청된 정보는 업무담당자의 연구수락이 처리 되면 비정형검체 메뉴의 비정형검체의뢰로 자동으로 연계 처리되어 신청내역을 확인 할 수있다)
- 검체분석의뢰 부분을 체크하면 의뢰시 추가적으로 입력항목이 활성됨으로 체크 또는 입력해야 합니다.
- 검체보관의뢰 부분을 체크하면 의뢰시 추가적으로 입력항목이 활성됨으로 체크 또는 입력해야 합니다
- 보관기관을 넣고 클릭시 개월수가 자동 계산되어 표기됩니다.

영상/조직검사실 부서의 이용 서비스를 신청하는 기능으로 영상/조직검사 TAB을 클릭하고, 신청시 입력하는 항목에 대해서 입력 또는 체크하고, 맨 하단의 관련 문서를 첨부하는 기능을 이용하여 파일을 첨부한다. - 동일과제에 대해서 기존에 신청된 내역이 존재하면 자동으로 기존 신청건이 표기 되니 이점을 잘 확인하고 영상/조직검사실 부서에 의뢰하고자하는 내용을 기입해주세요. ♣영상/조직검사실 부서의 의뢰신청은 다른 부서와 달리 지속적으로 추가 의뢰 신청이 가능합니다.

#### <span id="page-22-0"></span>**5.12 영상/조직검사 부서 의뢰정보 입력 화면**

![](_page_22_Picture_145.jpeg)

- 의뢰하고자 하는 연구에 대해서 통합의뢰서를 처음 작성하는 경우 연구과제 관련정보를 입력하고, 이용 서비스를 의뢰하고자 하는 영상/조직검사 TAB을 클릭한다.
- 추가작성 버튼 활성화는 직전 의뢰건이 연구수락되어야 활성화되어 추가적으로 의뢰를 할수 있습니다.
- 영상/조직검사 부서의 담당자가 수정요청한 경우 의뢰내용을 수정하여 수정완료버튼을 클릭 접수한다.
- $\Theta$  현재 차수에 해당하는 의뢰건이 표시된다.
- 영상의학과 연구번호는 그동안 연구수행하면서 부여 받은 연구번호를 반드시 입력해야 합니다.
- 조직검사 의뢰내용은 행추가 또는 행삭제로 여러건을 등록 할 수 있다.
- 장기당 획득 최다 검체량 안내정보가 표시된다.
- 첨부문서을 업로드, 삭제 할때 돋보기 모양 버튼을 클릭한다.
- 조직검사 의뢰시 시술시점을 선택하여 의뢰한다.
- 조직검사 의뢰부분을 체크하면 의뢰시 추가적으로 입력항목이 활성됨으로 체크 또는 입력해야 합니다.
- 11 영상검사 의뢰부분을 체크하면 의뢰시 추가적으로 입력항목이 활성됨으로 체크 또는 입력해야 합니다.
- 12 영상/조직검사 의뢰 차수를 표시한다.(이 칸을 선택하면 해당 차수의 의뢰정보와 첨부문서가 화면에 표시된다.)

AIM 부서의 이용 서비스를 신청하는 기능으로 AIM TAB을 클릭하고, 신청시 입력하는 항목에 대해서 입력 또는 체크하고, 맨 하단의 관련 문서를 첨부하는 기능을 이용하여 파일을 첨부한다. - 동일과제에 대해서 기존에 신청된 내역이 존재하면 자동으로 기존 신청건이 표기 되니 이점을 잘 확인하고 AIM 부서에 의뢰하고자하는 내용을 기입해주세요.

#### <span id="page-24-0"></span>**5.13 AIM 부서 의뢰정보 입력 화면**

![](_page_24_Picture_193.jpeg)

- 의뢰하고자 하는 연구에 대해서 통합의뢰서를 처음 작성하는 경우 연구과제 관련정보를 입력하고, 이용 서비스를 의뢰하고자 하는 AIM TAB을 클릭한다
- 부서에 요청 할 요청서비스를 하나 이상 반드시 선택합니다.
- 부서 이용 서비스 신청시 제출 해야하는 문서를 첨부파일로 업로드하기 위해서 클릭합니다.

Day Care 부서의 이용 서비스를 신청하는 기능으로 Day Care TAB을 클릭하고, 신청시 입력하는 항목에 대해서 입력 또는 체크하고, 맨 하단의 관련 문서를 첨부하는 기능을 이용하여 파일을 첨부한다. - 동일과제에 대해서 기존에 신청된 내역이 존재하면 자동으로 기존 신청건이 표기 되니 이점을 잘 확인하고 Day Care 부서에 의뢰하고자하는 내용을 기입해주세요.

#### <span id="page-25-0"></span>**5.14 Day Care 부서 의뢰정보 입력 화면**

![](_page_25_Picture_193.jpeg)

- 의뢰하고자 하는 연구에 대해서 통합의뢰서를 처음 작성하는 경우 연구과제 관련정보를 입력하고, 이용 서비스를 의뢰하고자 하는 Day Care TAB을 클릭한다
- 부서에 요청 할 요청서비스를 하나 이상 반드시 선택합니다.
- 부서 이용 서비스 신청시 제출 해야하는 문서를 첨부파일로 업로드하기 위해서 클릭합니다.

임상약국 부서의 이용 서비스를 신청하는 기능으로 임상약국 TAB을 클릭하고, 신청시 입력하는 항목에 대해서 입력 또는 체크하고, 맨 하단의 관련 문서를 첨부하는 기능을 이용하여 파일을 첨부한다. - 동일과제에 대해서 기존에 신청된 내역이 존재하면 자동으로 기존 신청건이 표기 되니 이점을 잘 확인하고 임상약국 부서에 의뢰하고자하는 내용을 기입해주세요.

![](_page_26_Picture_295.jpeg)

#### <span id="page-26-0"></span>**5.15 임상약국 부서 의뢰정보 입력 화면**

- 임상약국 의뢰할 항목을 입력,체크( \* 는 필수입력)한다.
- 모니터링정보는 필수 입력항목으로 한가지 이상 반드시 선택 해야합니다.
- 의약품정보를 행추가 버튼 클릭하면서 여러건을 입력 할 수 있습니다.
- 이약품 및 대상자정보를 입력할 수 있도록 행이 추가 되면 필수 입력항목에 대해서 반드시 입력 해야 합니다.
- 과제정보의 연구기간과 임상약국 의뢰시 입력한 항목을 기준으로 예상금액을 확인 할 수 있습니다.(필수 항목에 대해서 필수적으로 입력이 되어야 확인 가능함)
- 부서 이용 서비스 신청시 제출 해야하는 문서를 첨부파일로 업로드하기 위해서 클릭합니다.

의료기기 부서의 이용 서비스를 신청하는 기능으로 의료기기 TAB을 클릭하고, 신청시 입력하는 항목에 대해서 입력 또는 체크하고, 맨 하단의 관련 문서를 첨부하는 기능을 이용하여 파일을 첨부한다. - 동일과제에 대해서 기존에 신청된 내역이 존재하면 자동으로 기존 신청건이 표기 되니 이점을 잘 확인하고 의료기기 부서에 의뢰하고자하는 내용을 기입해주세요.

#### <span id="page-27-0"></span>**5.16 의료기기 부서 의뢰정보 입력 화면**

![](_page_27_Picture_243.jpeg)

- 의뢰하고자 하는 연구에 대해서 통합의뢰서를 처음 작성하는 경우 연구과제 관련정보를 입력하고, 이용 서비스를 의뢰하고자 하는 의료기기 TAB을 클릭하며, 기관 의료기기 관리자 지정여부를 반드시 선택해야 합니다.
- 사유서를 다운로드하여 작성후 파일업로드하여 의뢰한다.
- 부서 이용 서비스 신청시 제출 해야하는 문서를 첨부파일로 업로드하기 위해서 클릭합니다.
- 의료기기 의뢰 항목 내용을 입력하고 "예상관리비보기" 버튼을 클릭하면 예상관리비를 확인 할 수 있습니다.